# Packet Tracer. Настройка и проверка небольшой сети

# Топология

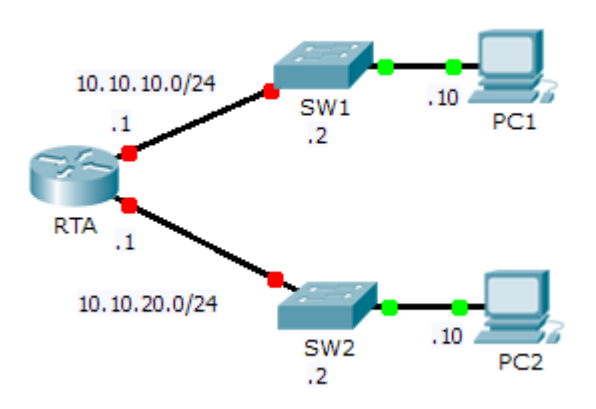

# Таблица адресации

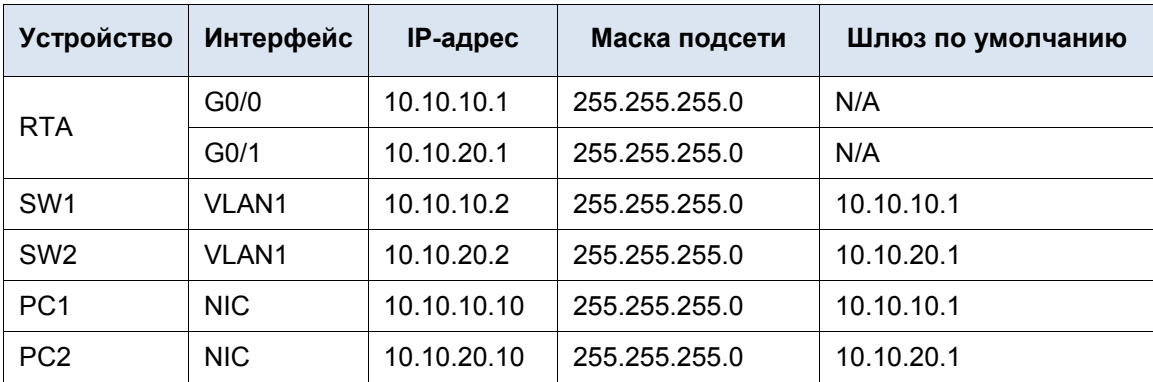

# Задачи

Часть 1. Настройка устройств и проверка подключения

Часть 2. Сбор данных с помощью команд show

# Исходные данные

В этом упражнении вам предстоит настроить основные параметры на RTA, включая IP-адресацию. Вам также потребуется настроить SW1 для удалённого управления и настроить компьютеры. После успешной проверки подключения вам нужно будет использовать команды show для сбора информации о сети.

Примечание. Пароль пользовательского режима - cisco. Пароль привилегированного режима class.

# Часть 1. Настройка устройств и проверка подключения

#### Шаг 1: Выполните настройку основных параметров на RTA.

- а. Настройте RTA, используя следующие сведения и Таблицу адресации:
	- Имя узла и баннер  $\bullet$
	- Пароли канала cisco: зашифрованный пароль class
	- IP-адресация и описания на интерфейсах LAN
- **b.** Сохраните конфигурацию.

#### Шаг 2: Настройте адресацию на узлах РС1 и РС2.

- а. Используя Таблицу адресации, настройте IP-адресацию для узлов РС1 и РС2.
- b. Проверьте подключение между узлами PC1 и PC2. При необходимости выполните поиск и устранение неполадок.

#### Шаг 3: Настройте SW1 для удалённого управления.

- а. Используя Таблицу адресации, настройте административный интерфейс для SW1.
- b. Настройте адрес шлюза по умолчанию.
- с. Сохраните конфигурацию.

# Часть 2. Сбор данных с помощью команд show

### Шаг 1: Соберите необходимые сведения, используя выходные данные команды show interface.

Выполните следующие команды, затем ответьте на соответствующие вопросы:

```
show ip interface brief
show interfaces
show ip interface
```
С помощью каких команд отображается состояние порта?

show ip interface brief, show interfaces, show ip interface

С помощью какой команды отображаются только IP-адреса (без маски подсети и префикса)?

show ip interface brief

- С помощью какой команды отображается описание настроек на интерфейсе? show interfaces
- С помощью какой команды отображается широковещательный IP-адрес? show ip interface

С помощью какой команды отображается МАС-адрес интерфейса? show interfaces

### Шаг 2: Соберите необходимые сведения, используя выходные данные команды show ip route.

Выполните следующие команды, затем ответьте на соответствующие вопросы:

show ip route show ip route connected Сколько сетей известны маршрутизатору, исходя из выходных данных команды show ip route?

, 10.10.10.0/24 10.10.20.0/24

Что означает символ L в начале таблицы маршрутизации?

На что указывает префикс /32, содержащийся в таблице маршрутизации?

#### Шаг 3: Соберите сведения после изменения состояния интерфейса.

- а. На устройстве RTA отключите интерфейс Gigabit Ethernet 0/0 и выполните команду show ip route. Сколько сетей отображается в таблице маршрутизации? 10.10.20.0/24
- b. Попробуйте отправить эхо-запрос на РС1. Успешно ли выполнен эхо-запрос?
- с. Выполните команду show ip interfaces brief. Определите состояние интерфейса Gigabit Ethernet 0/0. administratively down
- d. Повторно запустите интерфейс Gigabit Ethernet 0/0. Выполните команду show ip route. Таблица маршрутизации заполнилась заново?

Какой вывод можно сделать относительно состояния интерфейсов на маршрутах, отображаемых в таблице маршрутизации?

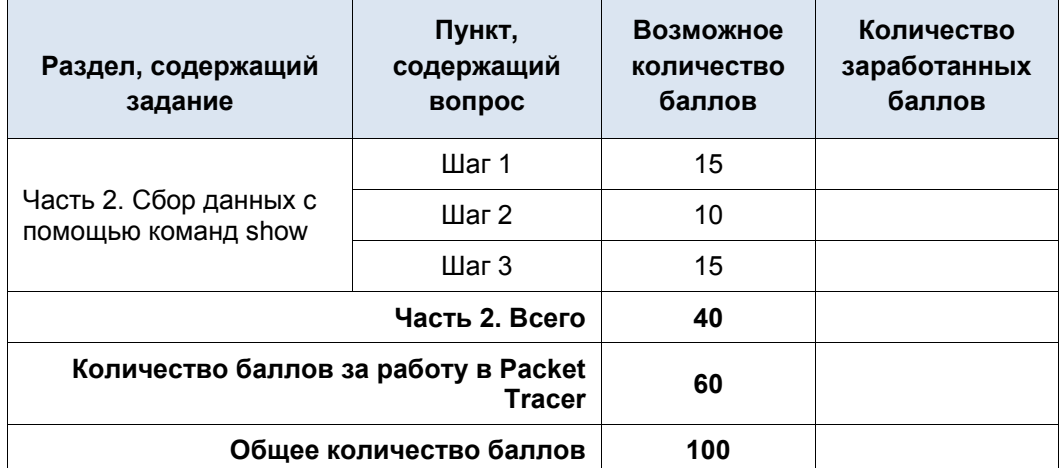

#### Предлагаемый способ подсчёта баллов